# **[Inear Display](https://www.ineardisplay.com/)  Lancinantes**

#### User Guide

*Version 1.2* 

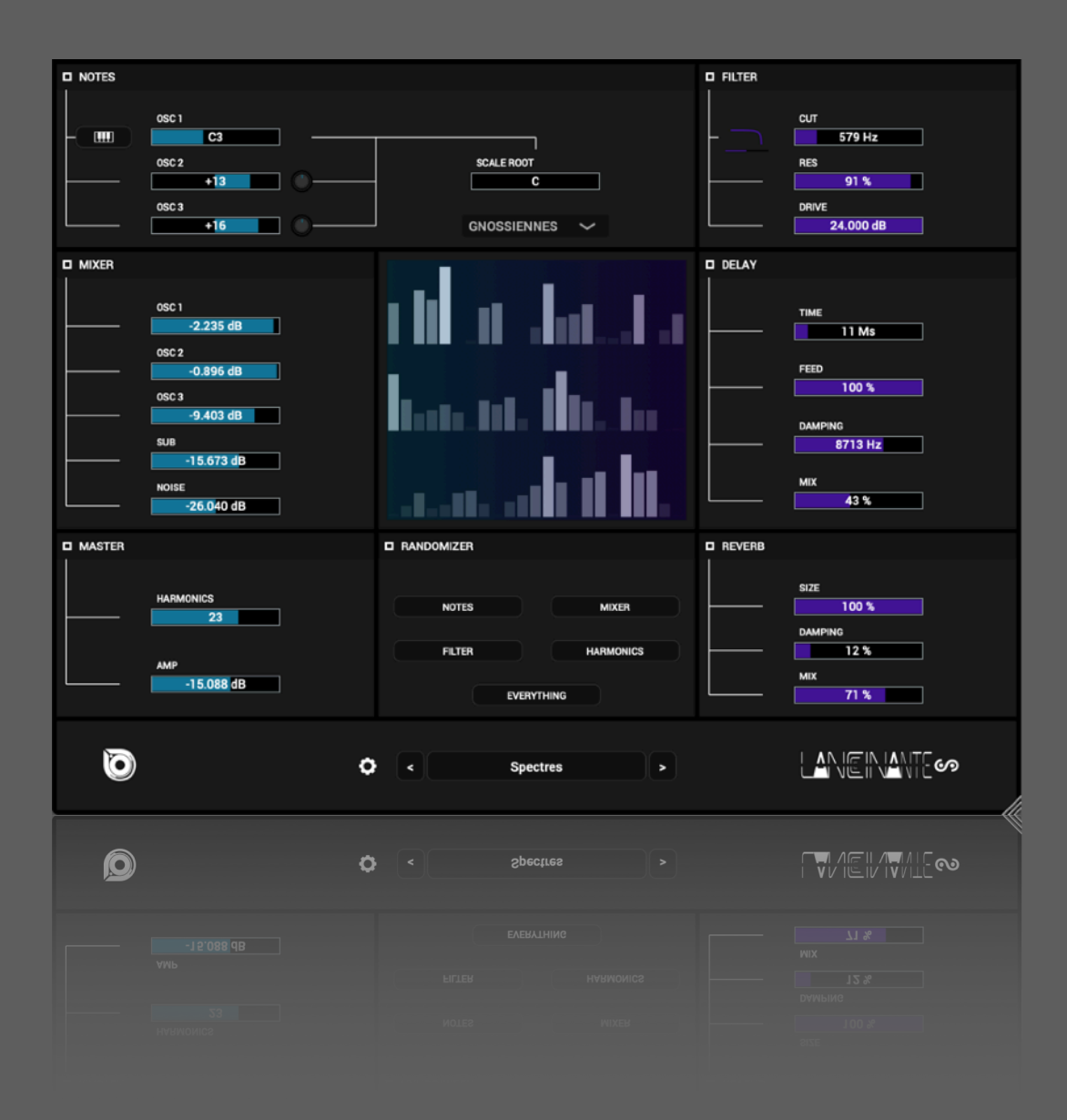

#### **Table Of Contents**

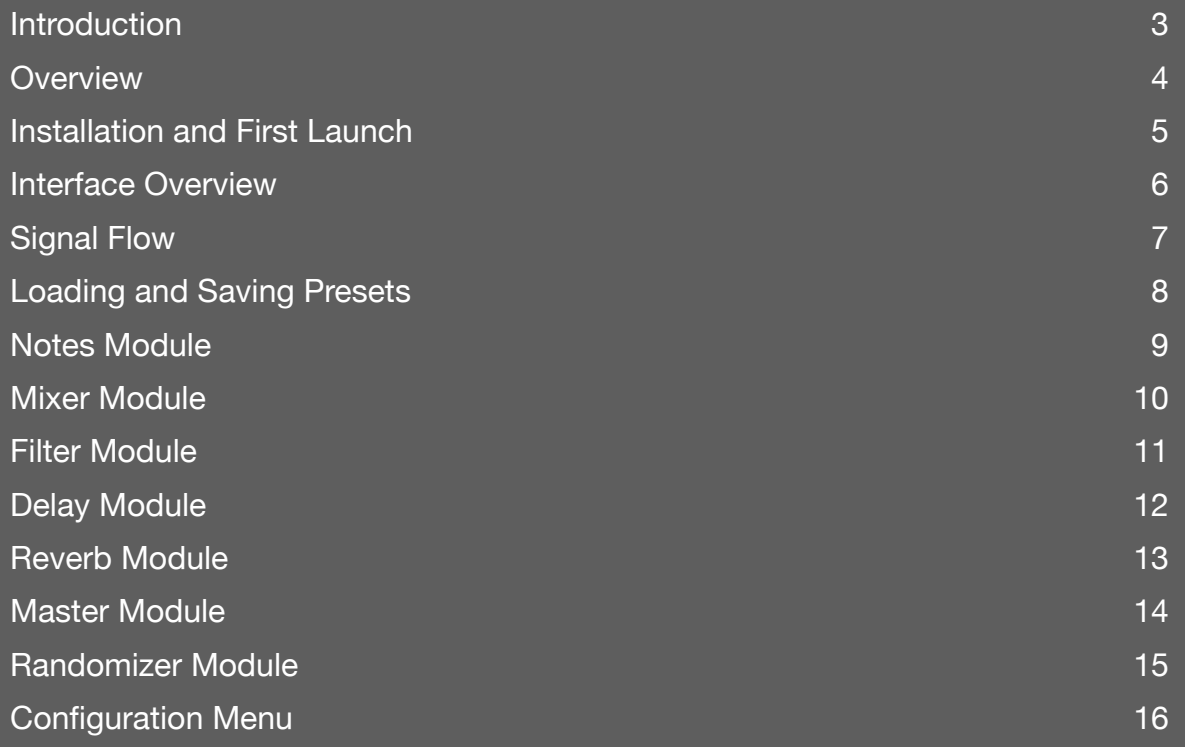

#### <span id="page-2-0"></span>**Introduction**

Thank you for using Lancinantes!

To get the most out of it please take some time to read this manual.

#### <span id="page-3-0"></span>**Overview**

Lancinantes is a drone synthesizer plugin : having no amplitude control envelope, its oscillators are freely running, generating a constant sound. Three special additive oscillators are layered, allowing the creation of chords that can be conformed to a melodic scale.

The oscillators are built around harmonic combinations where each partial has a random amplitude modulation applied to create perpetual subtle variations. New sets of harmonics can manually be regenerated at will.

A mixer section allows you to adjust individual oscillators levels as well as the amplitudes of a sub oscillator and a white noise generator. The mixer output then goes through a resonant filter, an overdrive, a delay, and a reverb to further shape the sound.

Most of the settings can be set to random values thanks to a versatile randomizer section.

Of course, the real fun starts when you automate the controls and run Lancinantes through your favorite effects…

#### <span id="page-4-0"></span>**Installation and First Launch**

To use Lancinantes, you need a VST3 or Audio Unit host such as Ableton Live, Logic Pro, Cubase, Bitwig, Reaper, FL Studio, Renoise, etc…

 $\Lambda$  Lancinantes is only available as a 64 bit plugin.

- MAC OS : the installer will place the plugin files in the correct folders automatically but you will ed to install the presets separately. You will find a dedicated installer for the presets in the need i
- WINDOWS : the installer will place the VST3 in the appropriate folder.

Once you have installed the plugin, you can open your host and you will find Lancinantes in the instrument plugins list.

#### <span id="page-5-0"></span>**Interface Overview**

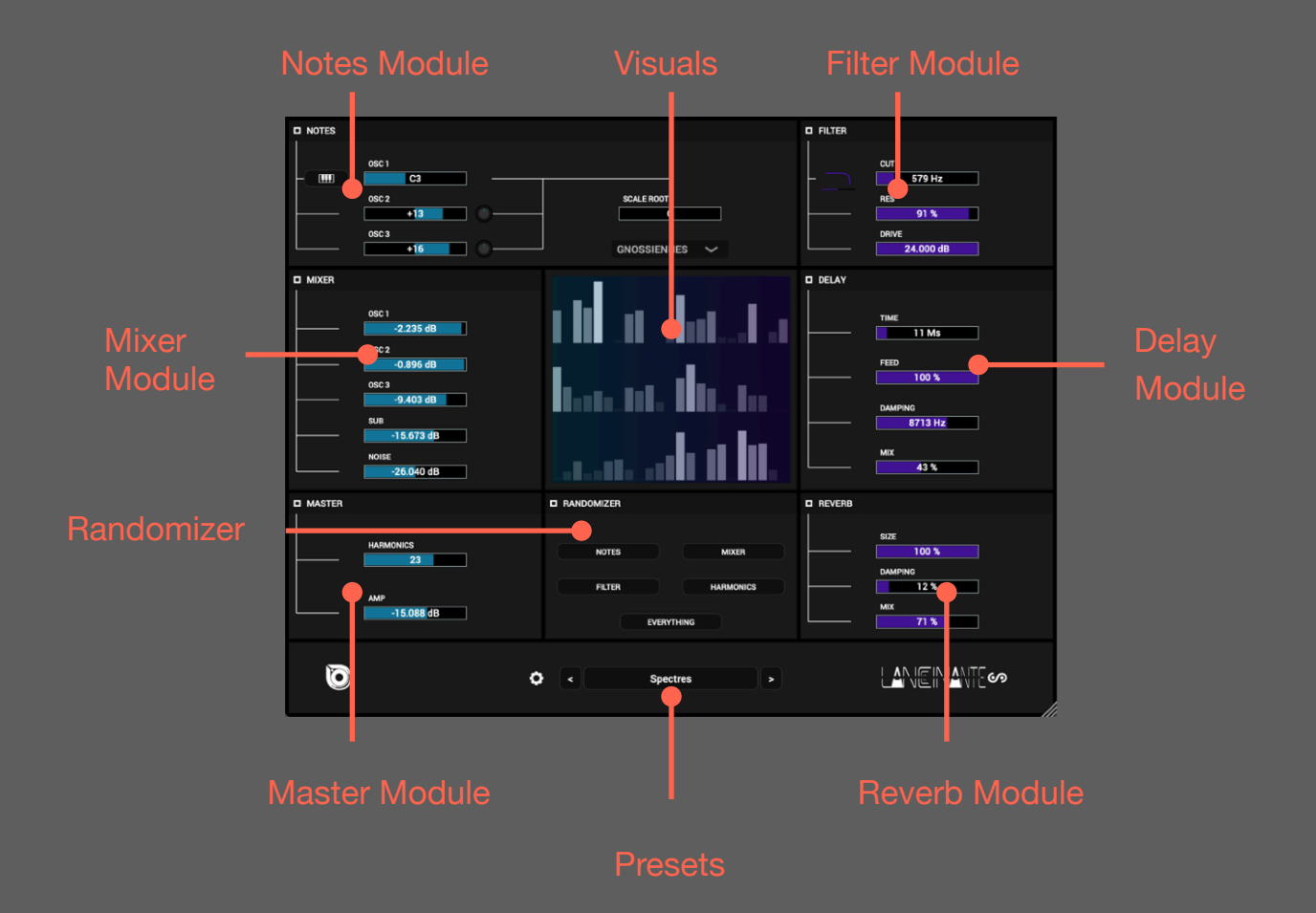

You can resize the plugin by dragging the handle in the bottom right corner. The size will be saved to the plugin preferences and restored the next time you instantiate it.

## <span id="page-6-0"></span>**Signal Flow**

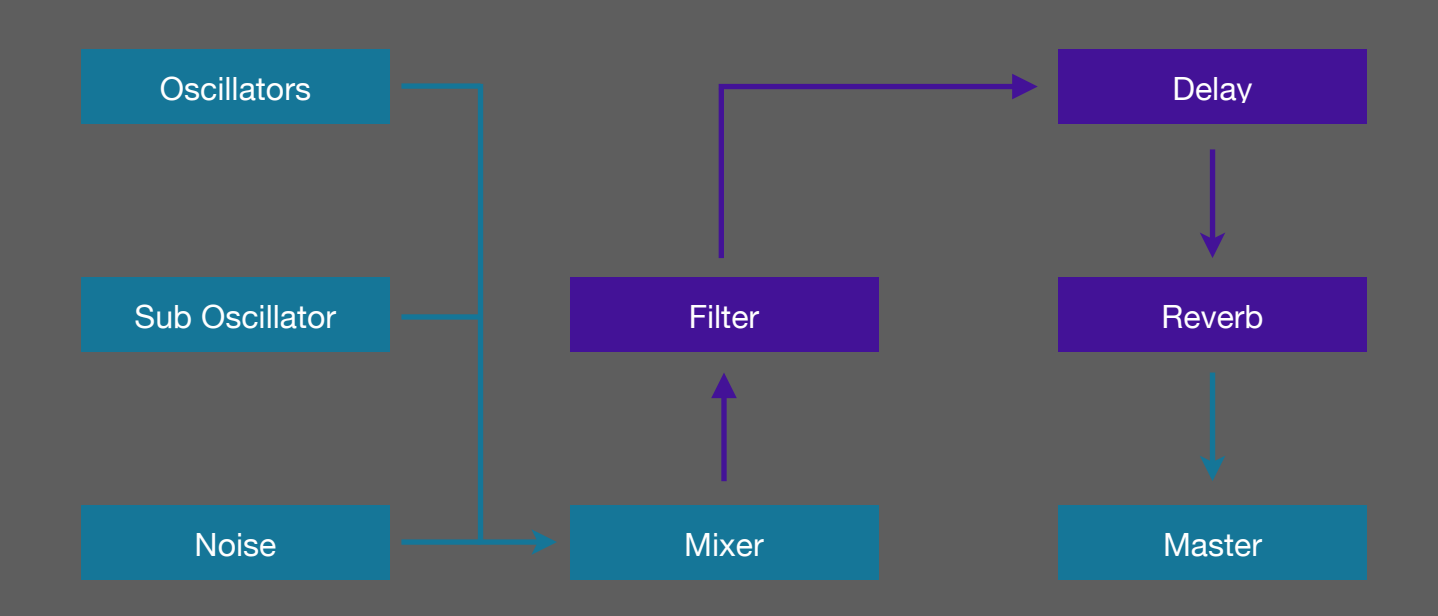

#### <span id="page-7-0"></span>**Loading and Saving Presets**

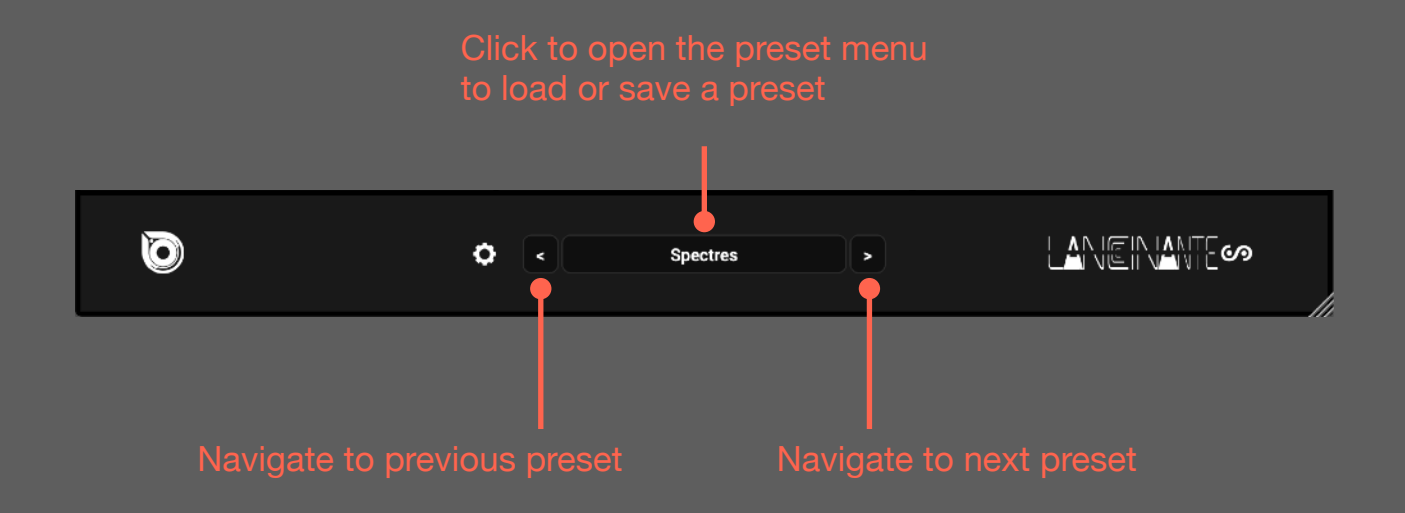

To save a preset, click on the preset name : this will open a menu where the first option is SAVE PRESET….

**◯** The preset save function is disabled in the Demo version.

⚠ Only preset files saved at the root of the preset directory will be detected by the plugin!

 To manage the presets, you need to access the presets directory in the Finder/Explorer by selecting the appropriate option in the Configuration menu. Then you can just move or delete the files you wish as you would do for any other files.

#### <span id="page-8-0"></span>**Notes Module**

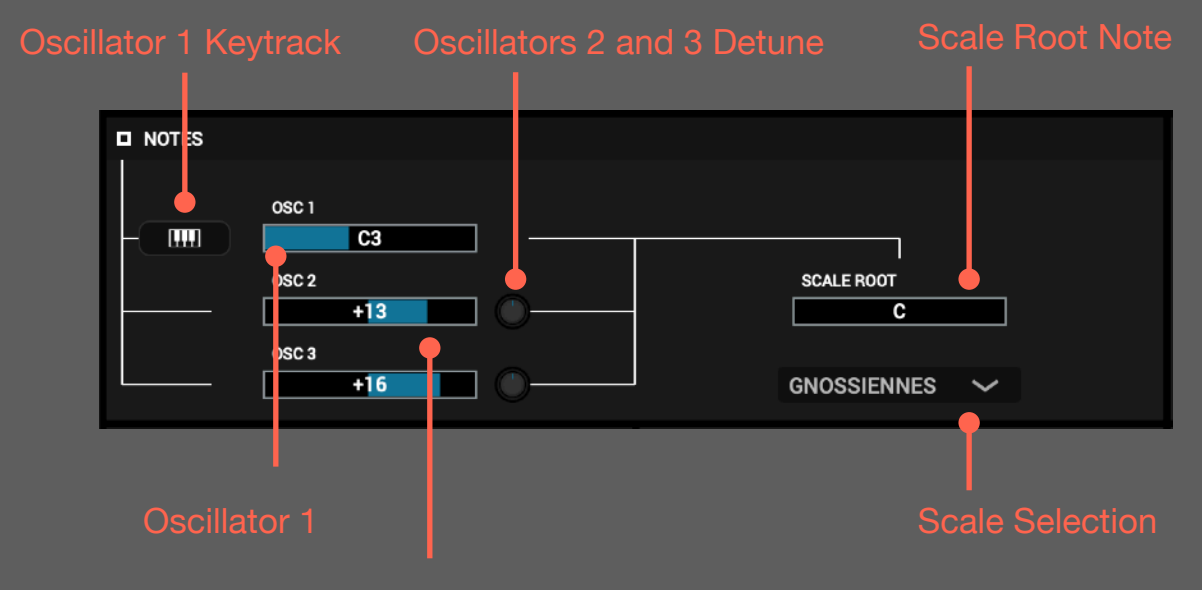

Oscillators 2 and 3 Offset

To create a chord, set the note for Oscillator 1 to the desired value and offset Oscillators 2 and 3. The offsets are related to the Oscillator 1 note.

When the Keytrack button is toggled on (blue), the Oscillator 1 control is bypassed and the note used will be the last received MIDI note. This allows you to sequence melodic progressions from your DAW.

Additionally, you can detune oscillators 2 and 3 using the knobs on the right side of their offset controls.

On the right side of the module, the Scale controls allow you to conform the three Oscillators notes to a melodic scale. This function is very useful to keep control over the randomizer results or to automate the note parameters.

By default, the scale is set to Chromatic which will let all the notes pass through. If you apply a different scale, the notes which are not in the scale will be transposed to the nearest note in the scale.

You can select a different root note for the scale using the Scale Root control.

#### <span id="page-9-0"></span>**Mixer Module**

This Module lets you adjust the amplitudes of the different generators.

**△** The SUB and NOISE generators do not have

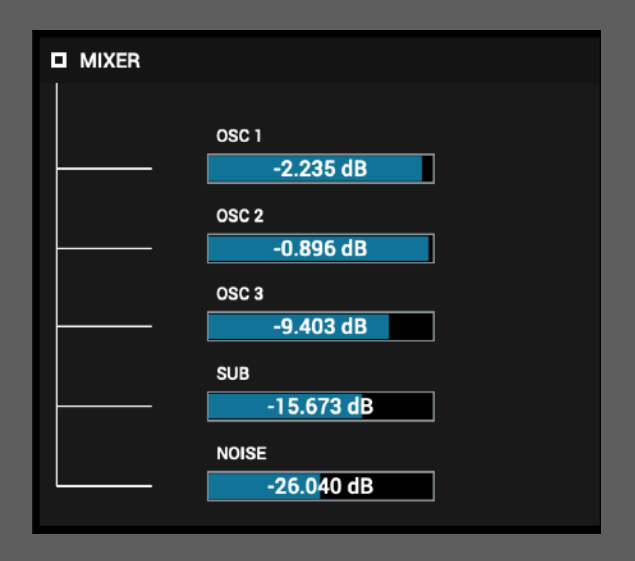

#### <span id="page-10-0"></span>**Filter Module**

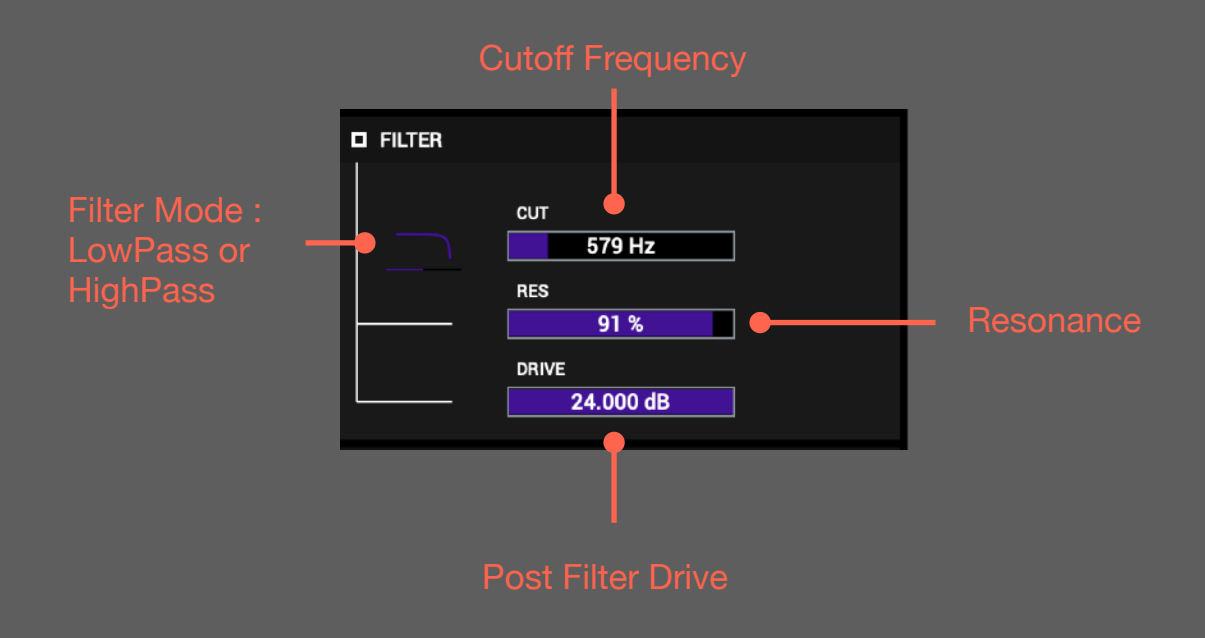

This module provides a filter and an overdrive to further shape the timbre of the generators.

### <span id="page-11-0"></span>**Delay Module**

A delay effect with feedback damping.

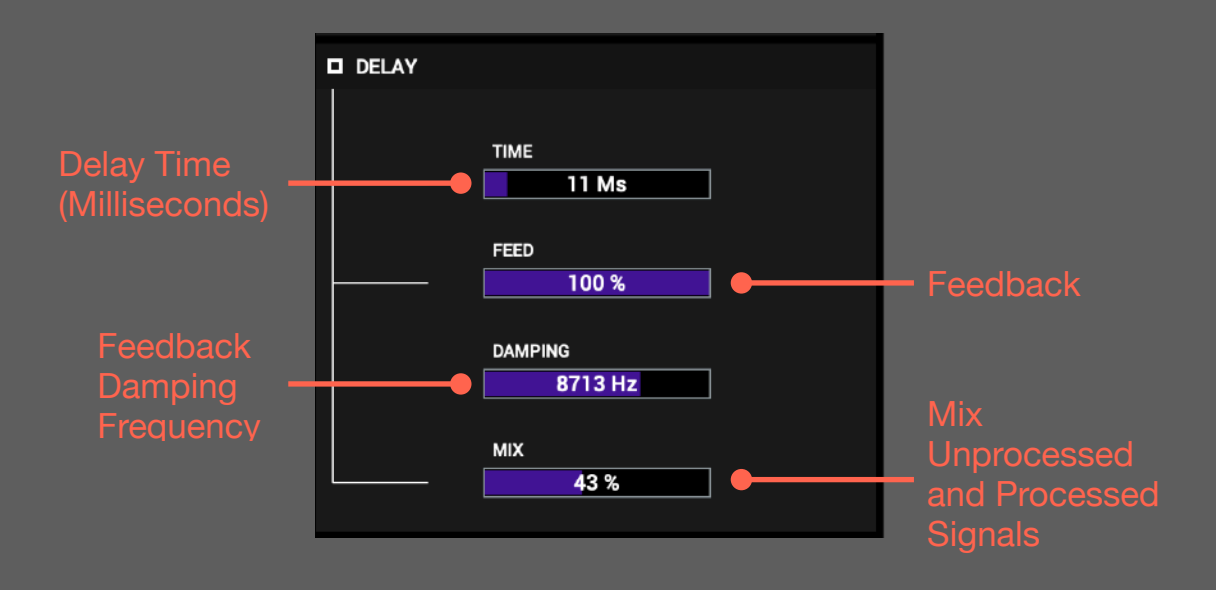

 Subtle tweaks of the delay time at short values (less than 40 Ms) with high feedback values can result in interesting resonances depending on the tuning of the harmonics and the filter resonance.

Click on **CMD**(Mac) or **CTRL**(Windows) to make fine adjustments to any fader.

<span id="page-12-0"></span>A simple reverb effect to give some depth to the sound.

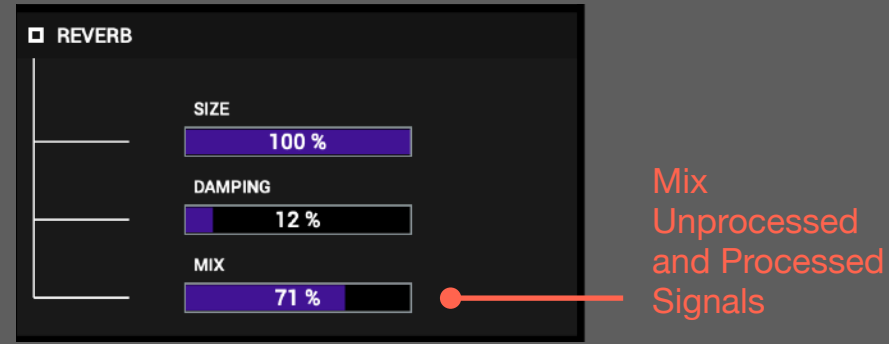

### <span id="page-13-0"></span>**Master Module**

This module lets you adjust general settings of the plugin.

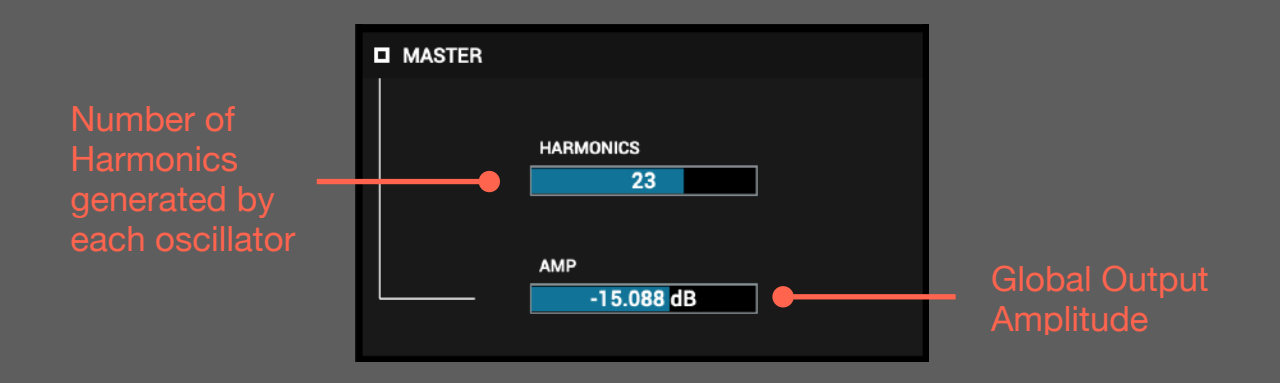

⚠ The number of harmonics drastically impacts the CPU usage of the plugin. If you are using an old computer, try setting this parameter to a lower value (this impacts the sound color).

#### <span id="page-14-0"></span>**Randomizer Module**

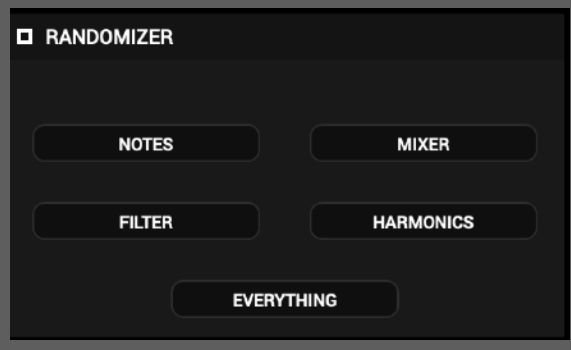

Clicking on one of these buttons will randomize a set of parameters.

- NOTES : sets the three oscillators notes to random values (while preserving the scale settings).
- MIXER : sets the mixer levels to random values.
- FILTER : sets the filter type, cutoff and resonance to random values.
- HARMONICS : regenerates a new set of harmonics for the three oscillators.
- EVERYTHING : acts as if you had clicked on all the buttons above.

#### <span id="page-15-0"></span>**Configuration Menu**

By clicking on the gear icon  $\bullet$  on the left side of the preset zone, you can access global options of the plugin :

- RESET TO DEFAULT VALUES : sets all the parameters to their default values.
- SHOW PRESETS FOLDER : access the folder where the presets are stored in the Finder/ Explorer.
- SHOW PREFERENCES FILE : access the file where the plugin settings are stored in the Finder/ Explorer.
- The last line of the menu displays the plugin version information.